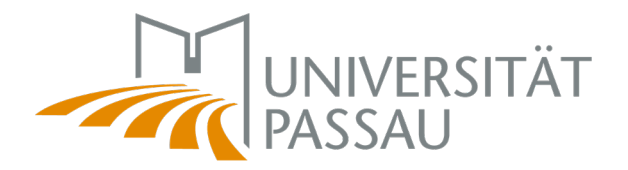

# **FIS: Eintragen eines freien Projekts**

## **Im Forschungsinformationssystem anmelden**

Melden Sie sich unter forschung.uni-passau.de mit Ihrer ZIM-Kennung im Forschungsinformationssystem (FIS) an. Sie müssen dazu in Citrix eingeloggt sein.

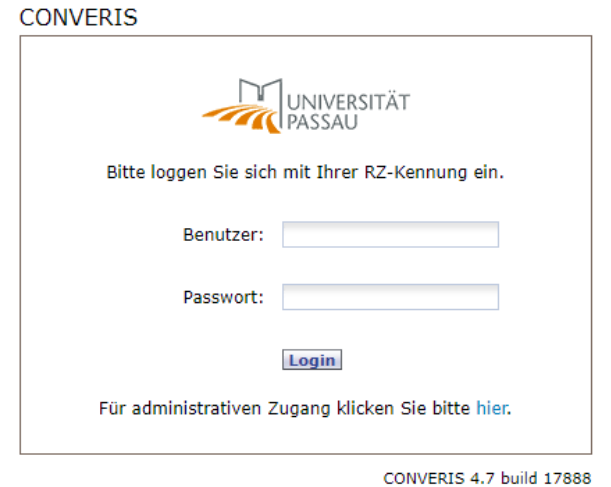

*Anmeldung im Forschungsinformationssystem*

# *Anlegen eines freien Projekts*

Um ein freies Projekt anzulegen, klicken Sie bei *Projekte (frei)* auf *Anlegen* (1). Es öffnet sich ein leerer Projekteintrag.

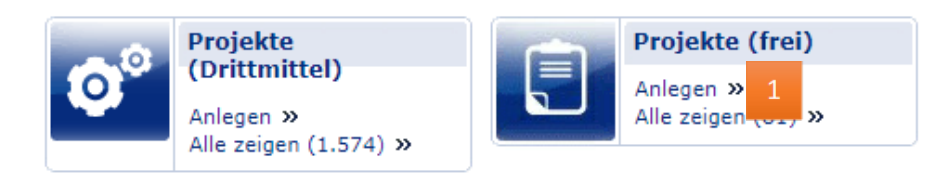

*Anlegen eines freien Projekts*

#### *Eintragen der Informationen des freien Projekts*

In der Maske, die Sie nun sehen, können Sie die Informationen zum Projekt erfassen. Auf der linken Seite gibt es verschiedene Reiter.

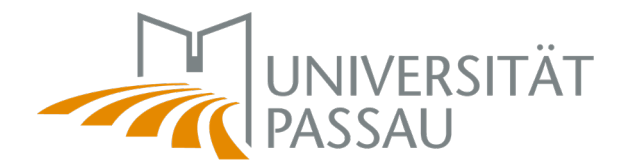

#### *Reiter "1. Allgemein"*

Allgemeiner Hinweis: Die mit \* versehenen Kästchen müssen zwingend bearbeitet werden und Informationen eingetragen werden, da sich das Projekt sonst nicht speichern lässt.

Unter (2) *Kurzbezeichnung* tragen Sie die Kurzbezeichnung Ihres Projekts ein, beispielsweise ein Akronym.

Bei der *Langbezeichnung* können Sie den vollständigen Titel Ihres Projekts erfassen.

Bei (3) können Sie die *Webadresse* des Projekts eingeben.

Bei (4) können Sie ja oder nein auswählen. Dies hat allerdings keine Auswirkung, ob das Projekt öffentlich sichtbar ist. Die im Forschungsinformationssystem eingetragenen Daten sind nur innerhalb des Systems abrufbar und nur für Personen mit den entsprechenden Berechtigungen. Die öffentlich sichtbaren Projektdaten können Sie direkt in TYPO3 verwalten. Bei Fragen dazu wenden Sie sich bitte an: [forschungskommunikation@uni](mailto:forschungskommunikation@uni-passau.de)[passau.de](mailto:forschungskommunikation@uni-passau.de)

Bei (5) tragen Sie bitte die *Zeitlichen Angaben* zum Projekt ein. Der Beginn des Projekts ist tagegenau verpflichtend, sonst kann das Projekt nicht gespeichert werden.

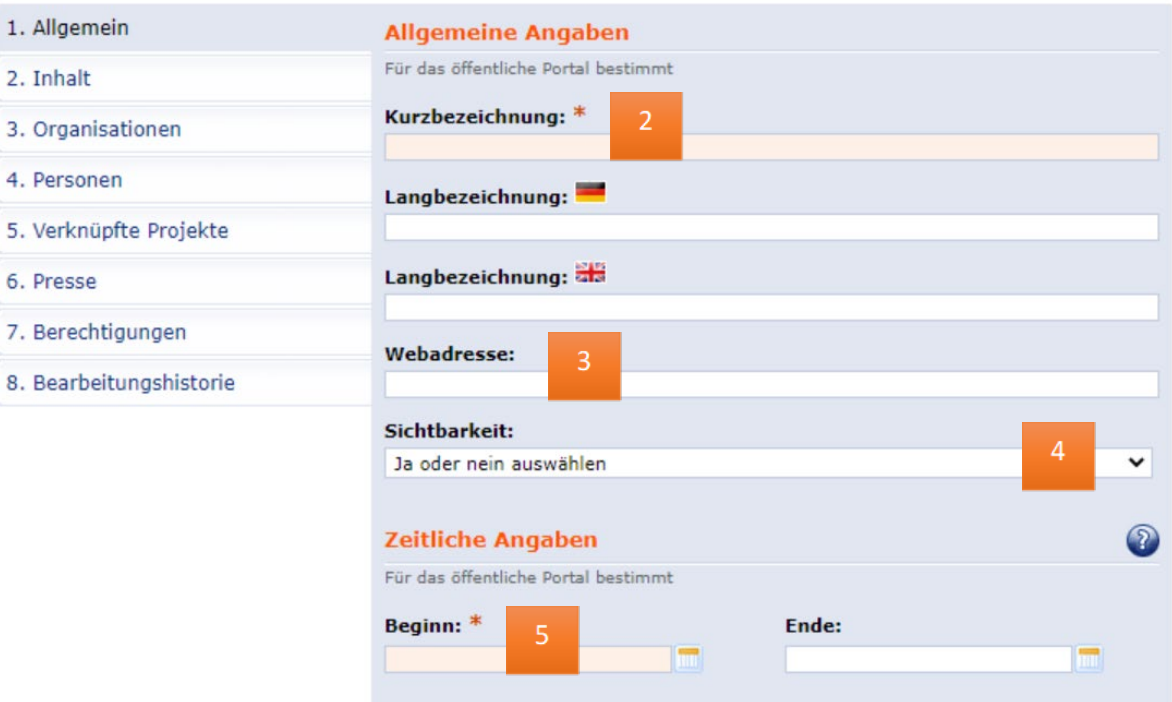

*Reiter 1 (Allgemein)*

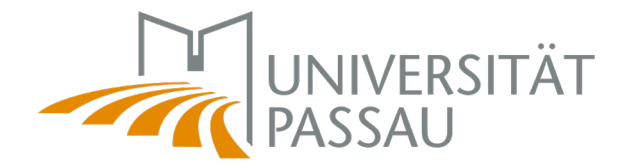

#### Reiter "2. Inhalt"

Im Reiter "2. Inhalt" können Sie eine Projektbeschreibung speichern. Es kann eine deutsche und eine englische Version erfasst werden.

Bei (6) können Sie eine *Überschrift* zum Projekt eintragen.

Unter (7) *Kurzbeschreibung* geben Sie bitte einen Text ein, der maximal 500 Zeichen inkl. Leerzeichen umfasst. Die Kurzbeschreibungen fließen in interne Berichte ein.

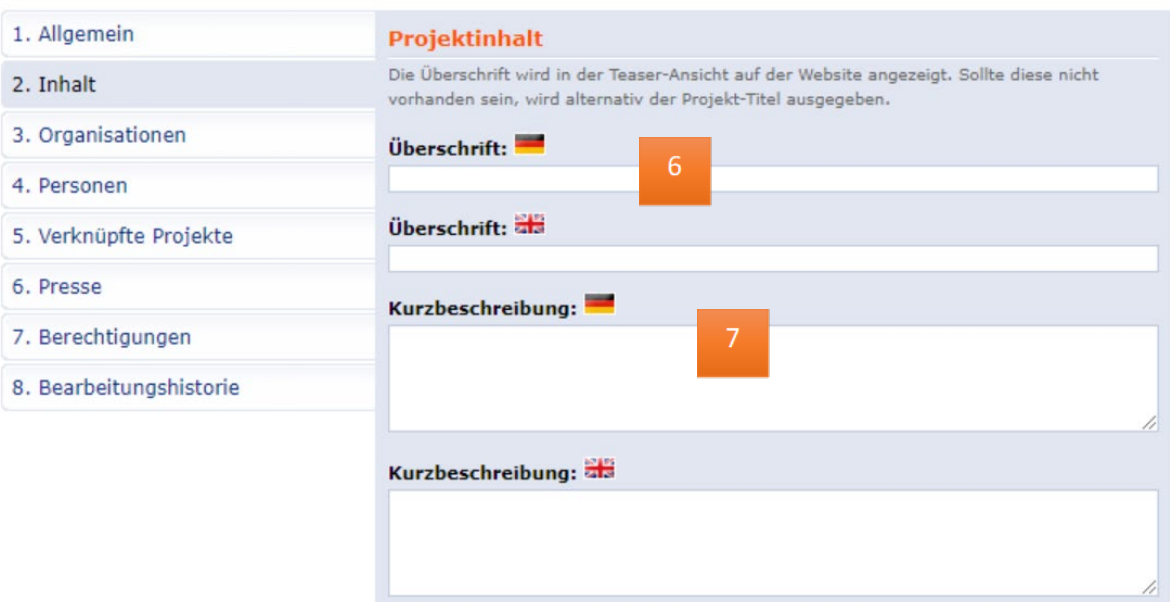

*Reiter "2. Inhalt", Projektinhalt*

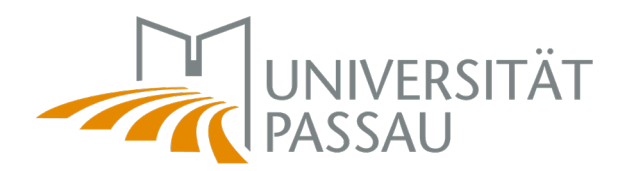

# *Allgemeine und Wissenschaftliche Beschreibung*

Hier tragen Sie den Inhalt bzw. die Beschreibung des Projekts ein. Die *Allgemeine Beschreibung* (8) richtet sich an ein interessiertes, aber fachfremdes Publikum ohne Vorkenntnisse. Bitte erklären Sie Fachbegriffe, wenn Sie diese verwenden. Bei der *Wissenschaftlichen Beschreibung* (9) können Sie von Vorkenntnissen ausgehen und tiefer in die Materie einsteigen. In der Regel können Sie hier das Projekt-Abstract einpflegen.

Tipps zum Formatieren: Sofern Sie Absätze benötigen, müssen Sie diese mit gedrückter Shift-Taste und Enter einpflegen, sonst übernimmt das System diese nicht.

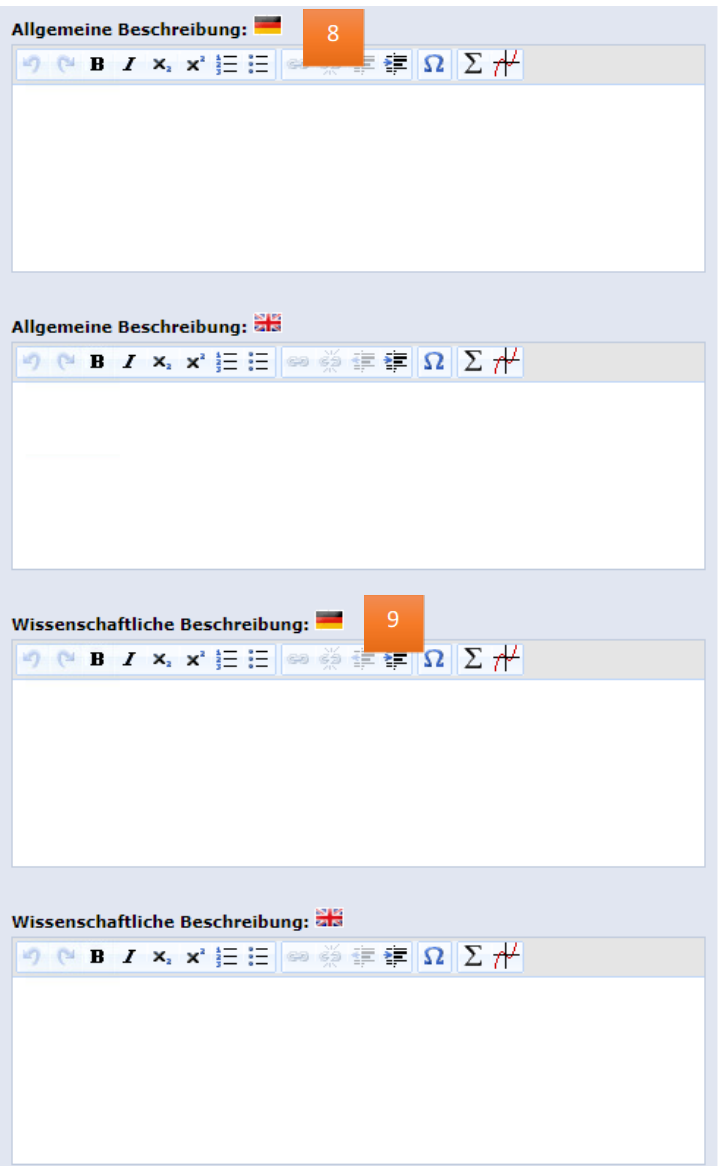

Unter *Projektlogo* (10) können Sie – sofern vorhanden - ein Projektlogo hochladen.

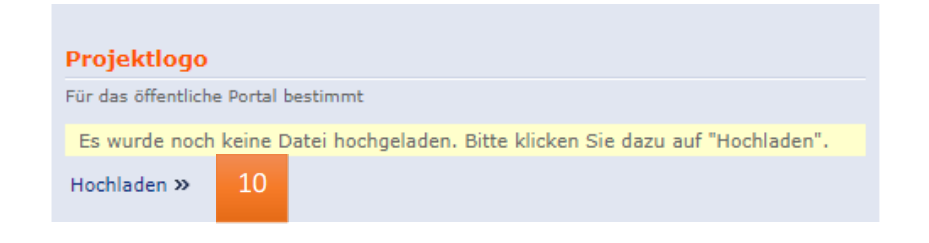

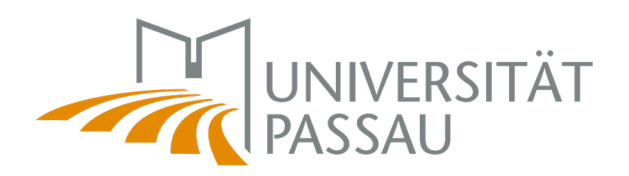

Am Ende des Reiters "2. Inhalt" tragen Sie bitte noch die *Thematische Klassifizierung* (11) ein, also das Fachgebiet, dem das Projekt entsprechend der DFG- und Destatis-Kriterien zuzuordnen ist. Bei *Weitere Fachgebiete* (12) erfassen Sie bitte zu Ihrem Projekt passende Schlagworte, nach denen akademisch interessierte Laien suchen würden.

*Reiter "2. Inhalt", Thematische Klassifizierung und Weitere Fachgebiete*

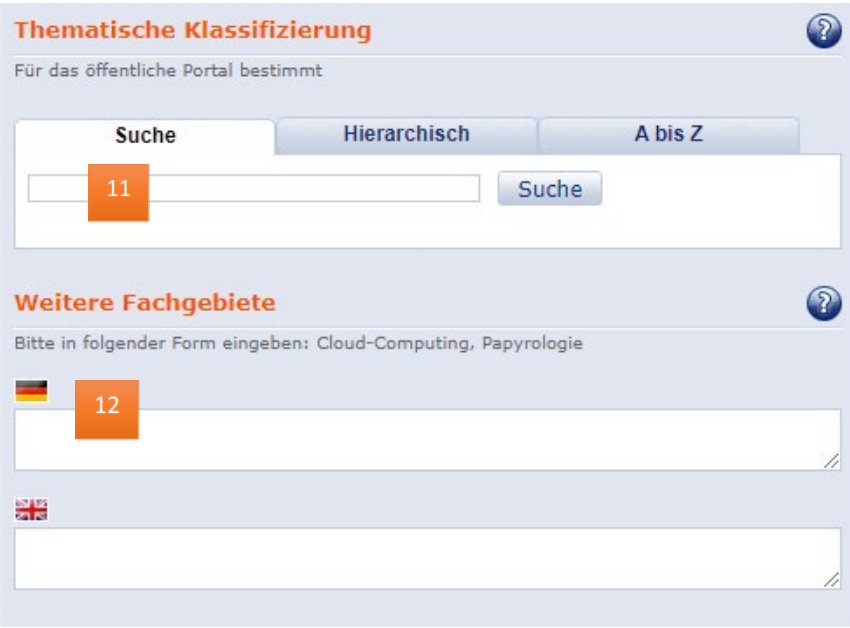

# *Reiter "3. Organisationen"*

Im Reiter "3. Organisationen" können die beteiligten internen und externen Organisationseinheiten (13) eingetragen werden. Sollten Sie diese nicht finden können, wenden Sie sich bitte an die Abteilung Forschungsförderung.

Externe Organisationen sollten nach Möglichkeit mit dem deutschen und englischen Namen oder dem Namen in der jeweiligen Landessprache erfasst werden. Bei der Suche nach diesen Organisationen wird aber nur das deutsche Namensfeld durchsucht. Der besseren Auffindbarkeit halber können Sie also im deutschen Feld auch den englischen Namen oder den Namen in der jeweiligen Landessprache angeben, sofern die deutsche Übersetzung für die Organisation nicht geläufig ist.

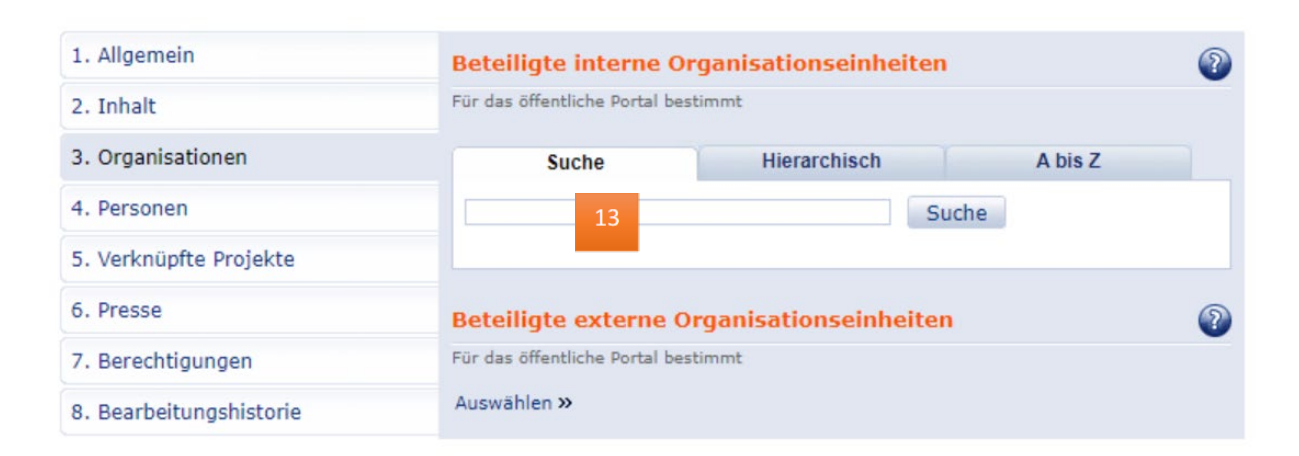

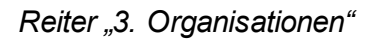

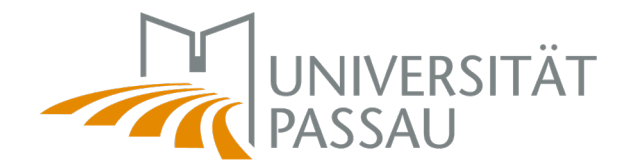

#### *Reiter "4. Personen"*

Hier (14) tragen Sie bitte die beteiligten internen Personen ein. Die Position Projektleitung können Sie wie folgt vergeben: Verknüpfung bearbeiten  $\rightarrow$  Relationsattribute bearbeiten  $\rightarrow$ als Projektleiter definieren.

Sollten Sie interne beteiligte Personen nicht finden können, wenden Sie sich bitte an die Abteilung Forschungsförderung.

Externe Personen werden in der Regel meist nicht erfasst, da die externen Organisationen von größerer Relevanz und Beständigkeit sind (Siehe Reiter 3).

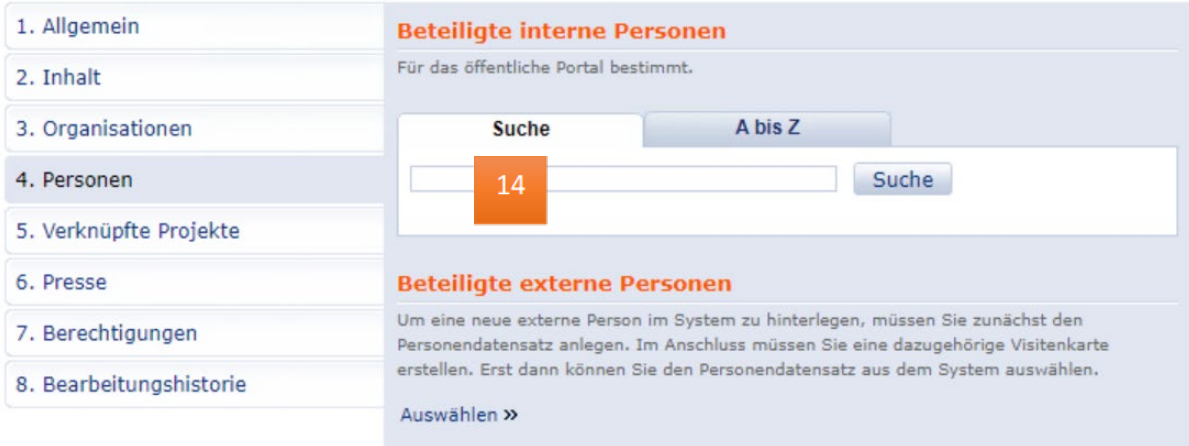

*Reiter "4. Personen"*

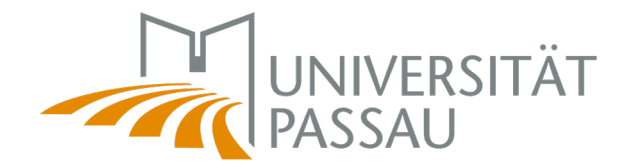

#### **OPTIONALE Reiter**

Folgende Reiter können Sie befüllen. Diese sind aber nicht zwingend notwendig, um das Projekt speichern zu können. Die hinterlegten Informationen werden nicht öffentlich ausgespielt.

# *Reiter "5. Verknüpfte Projekte"*

Unter 15 können Sie Projekte (sowohl freie als auch Drittmittelprojekte) eintragen, die mit dem aktuellen Projekt in Zusammenhang stehen, beispielsweise Vorgängerprojekte.

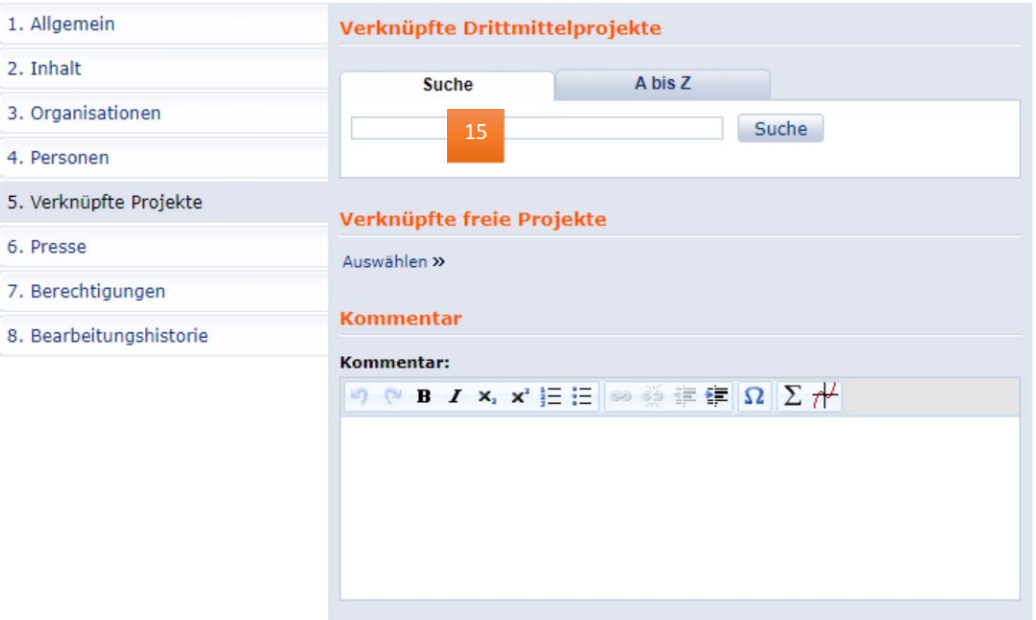

*Reiter 5 (Verknüpfte Projekte)*

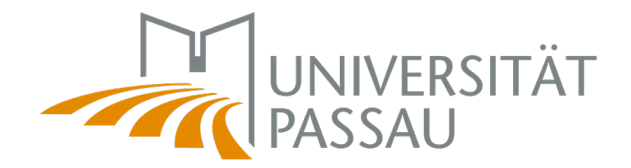

# *Reiter "6. Presse"*

Unter (16) *Anlegen* können Sie dokumentieren, wenn es zu Ihrem Projekt eine Pressemitteilung und/oder Berichterstattung gab. Sie können dazu bibliographische Angaben (Titel, Veröffentlichungsdatum, Link etc.) hinterlegen.

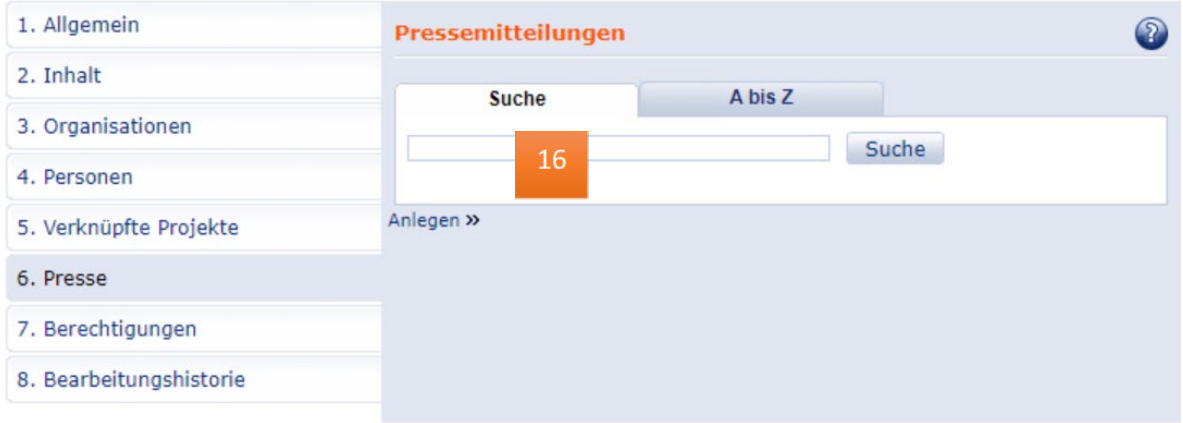

*Reiter "6. Presse"*

# *Reiter "7. Berechtigungen"*

Hier können Sie einsehen, wer Bearbeitungsrechte für den Eintrag hat.

Außerdem können Sie hier für alle Projektbeteiligten Bearbeitungsrechte eintragen. Das Projekt ist nicht automatisch für die Personen sichtbar, die unter dem Reiter "4. Personen" eingetragen sind. Es erscheint erst, wenn diese Personen auch Bearbeitungsrechte für das Projekt haben. Insofern ist es empfehlenswert, die Berechtigungen für alle Beteiligten einzutragen.

#### *Reiter "8. Bearbeitungshistorie"*

In diesem Reiter können Sie nachvollziehen, wer den Eintrag wann bearbeitet hat.

#### *Final/Abschließendes*

Um das Projekt und die (Änderungen der) Inhalte zu speichern, klicken Sie bitte auf (17) speichern. Es öffnet sich ein Fenster, in dem Sie den Status des Projekts ändern können.

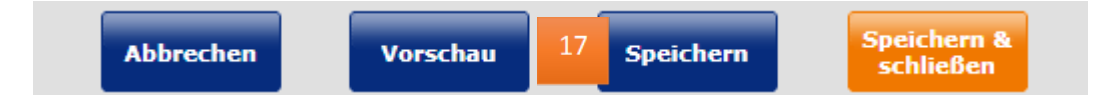

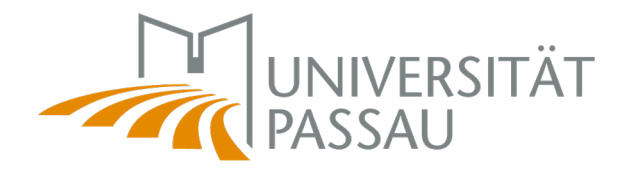

### *Status des Projekts*

Wenn Sie alle notwendigen Informationen erfasst haben, wählen Sie bitte *Registriert* aus. So kann das Projekt auch von anderen Bearbeiterinnen und Bearbeiter im System gefunden werden. Damit ist das Projekt lediglich innerhalb des Forschungsinformationssystems zugänglich.

# *Veröffentlichung des Projekts via TYPO3*

Wenn Sie das Projekt auf Ihrer Webseite darstellen möchten, können Sie dies direkt in TYPO3 tun. Dazu müssen Sie die Daten, die Sie in Converis eingetragen haben, auch als Datensatz in TYPO3 erfassen. Das Projekt kann dann mittels des Forschungsdaten-Plugins auf Ihrer und anderen Webseiten der Universität Passau eingebunden werden. Eine Anleitung dazu finden Sie unter: [https://www.hilfe.uni-passau.de/fileadmin/hilfe](https://www.hilfe.uni-passau.de/fileadmin/hilfe-portal/typo3/Typo3-Forschungsdaten.pdf)[portal/typo3/Typo3-Forschungsdaten.pdf](https://www.hilfe.uni-passau.de/fileadmin/hilfe-portal/typo3/Typo3-Forschungsdaten.pdf)

Bei Fragen dazu wenden Sie sich bitte an: [forschungskommunikation@uni-passau.de](mailto:forschungskommunikation@uni-passau.de)